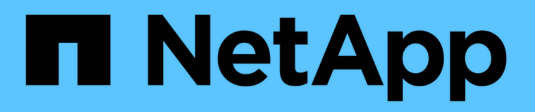

## **Utilisez des jetons d'accès**

SANtricity 11.7

NetApp February 12, 2024

This PDF was generated from https://docs.netapp.com/fr-fr/e-series-santricity-117/sm-settings/accessmanagement-tokens-create.html on February 12, 2024. Always check docs.netapp.com for the latest.

# **Sommaire**

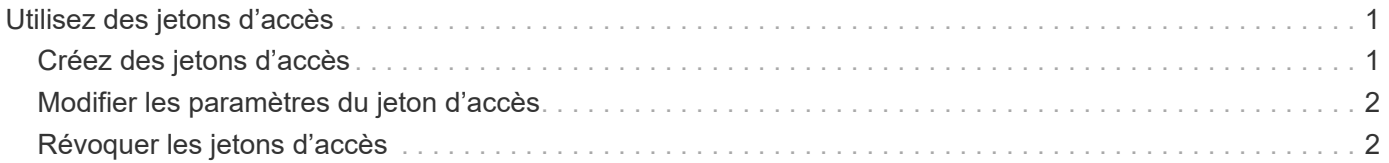

## <span id="page-2-0"></span>**Utilisez des jetons d'accès**

## <span id="page-2-1"></span>**Créez des jetons d'accès**

Vous pouvez créer un jeton d'accès pour vous authentifier auprès de l'API REST ou de l'interface de ligne de commande à la place d'un nom d'utilisateur et d'un mot de passe.

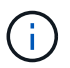

Les jetons ne possèdent pas de mots de passe, vous devez donc les gérer avec soin.

#### **Étapes**

- 1. Sélectionnez **Paramètres › gestion des accès**.
- 2. Sélectionnez l'onglet **Access Tokens**.
- 3. Sélectionnez **Afficher/Modifier les paramètres de token d'accès**. Dans la boîte de dialogue, assurezvous que la case à cocher **Activer les jetons d'accès** est sélectionnée. Cliquez sur **Enregistrer** pour fermer la boîte de dialogue.
- 4. Sélectionnez **Créer un jeton d'accès**.
- 5. Dans la boîte de dialogue, sélectionnez la durée de validité du jeton.

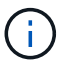

Après l'expiration du token, les tentatives d'authentification de l'utilisateur échoueront.

- 6. Cliquez sur **Créer.**
- 7. Dans la boîte de dialogue, sélectionnez l'une des options suivantes :
	- **Copier** pour enregistrer le texte du jeton dans le presse-papiers.
	- **Télécharger** pour enregistrer le texte du jeton dans un fichier.

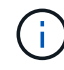

Assurez-vous d'enregistrer le texte du jeton. C'est votre seule occasion de voir le texte avant de fermer la boîte de dialogue.

- 8. Cliquez sur **Fermer**.
- 9. Utilisez le jeton comme suit :
	- **API REST** : pour utiliser un jeton dans une requête d'API REST, ajoutez un en-tête HTTP à vos requêtes. Par exemple : Authorization: Bearer *<access-token-value>*
	- **Secure CLI** : pour utiliser un jeton dans l'interface de ligne de commande, ajoutez la valeur du jeton sur la ligne de commande ou utilisez le chemin d'accès à un fichier contenant la valeur du jeton. Par exemple :
		- Valeur du jeton sur la ligne de commande : -t *access-token-value*
		- Chemin d'accès à un fichier contenant la valeur du jeton : -T *access-token-file*

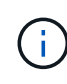

L'interface de ligne de commande invite l'utilisateur à saisir une valeur de jeton d'accès sur la ligne de commande si aucun nom d'utilisateur, mot de passe ou jeton n'est spécifié.

### <span id="page-3-0"></span>**Modifier les paramètres du jeton d'accès**

Vous pouvez modifier les paramètres des jetons d'accès, qui comprennent l'heure d'expiration et la possibilité de créer de nouveaux jetons.

#### **Étapes**

- 1. Sélectionnez **Paramètres › gestion des accès**.
- 2. Sélectionnez l'onglet **Access Tokens**.
- 3. Sélectionnez **Afficher/Modifier les paramètres de token d'accès**.
- 4. Dans la boîte de dialogue, vous pouvez effectuer une ou les deux tâches suivantes :
	- Activer ou désactiver la création de jeton.
	- Modifier l'expiration des jetons existants.

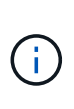

Lorsque vous désélectionnez le paramètre **Activer les jetons d'accès**, il empêche à la fois la création de jeton et l'authentification par jeton. Si vous réactivez ce paramètre ultérieurement, vous pouvez réutiliser les jetons non expirés. Si vous souhaitez révoquer définitivement tous les tokens existants, reportez-vous à la section ["Révoquer les jetons](#page-3-1) [d'accès".](#page-3-1)

5. Cliquez sur **Enregistrer**.

### <span id="page-3-1"></span>**Révoquer les jetons d'accès**

Vous pouvez révoquer tous les jetons d'accès si vous déterminez qu'un jeton a été compromis ou si vous souhaitez effectuer une rotation manuelle des clés pour les clés cryptographiques utilisées pour signer et valider les jetons d'accès.

Cette opération régénère les touches utilisées pour signer les jetons. Une fois les clés réinitialisées, les jetons *All* émis sont immédiatement invalidés. Comme la baie de stockage ne effectue pas le suivi des jetons, les jetons individuels ne peuvent pas être révoqués.

#### **Étapes**

- 1. Sélectionnez **Paramètres › gestion des accès**.
- 2. Sélectionnez l'onglet **Access Tokens**.
- 3. Sélectionnez **révoquer tous les tokens d'accès**.
- 4. Dans la boîte de dialogue, cliquez sur **Oui**.

Après révocation de tous les jetons, vous pouvez créer de nouveaux jetons et les utiliser immédiatement.

#### **Informations sur le copyright**

Copyright © 2024 NetApp, Inc. Tous droits réservés. Imprimé aux États-Unis. Aucune partie de ce document protégé par copyright ne peut être reproduite sous quelque forme que ce soit ou selon quelque méthode que ce soit (graphique, électronique ou mécanique, notamment par photocopie, enregistrement ou stockage dans un système de récupération électronique) sans l'autorisation écrite préalable du détenteur du droit de copyright.

Les logiciels dérivés des éléments NetApp protégés par copyright sont soumis à la licence et à l'avis de nonresponsabilité suivants :

CE LOGICIEL EST FOURNI PAR NETAPP « EN L'ÉTAT » ET SANS GARANTIES EXPRESSES OU TACITES, Y COMPRIS LES GARANTIES TACITES DE QUALITÉ MARCHANDE ET D'ADÉQUATION À UN USAGE PARTICULIER, QUI SONT EXCLUES PAR LES PRÉSENTES. EN AUCUN CAS NETAPP NE SERA TENU POUR RESPONSABLE DE DOMMAGES DIRECTS, INDIRECTS, ACCESSOIRES, PARTICULIERS OU EXEMPLAIRES (Y COMPRIS L'ACHAT DE BIENS ET DE SERVICES DE SUBSTITUTION, LA PERTE DE JOUISSANCE, DE DONNÉES OU DE PROFITS, OU L'INTERRUPTION D'ACTIVITÉ), QUELLES QU'EN SOIENT LA CAUSE ET LA DOCTRINE DE RESPONSABILITÉ, QU'IL S'AGISSE DE RESPONSABILITÉ CONTRACTUELLE, STRICTE OU DÉLICTUELLE (Y COMPRIS LA NÉGLIGENCE OU AUTRE) DÉCOULANT DE L'UTILISATION DE CE LOGICIEL, MÊME SI LA SOCIÉTÉ A ÉTÉ INFORMÉE DE LA POSSIBILITÉ DE TELS DOMMAGES.

NetApp se réserve le droit de modifier les produits décrits dans le présent document à tout moment et sans préavis. NetApp décline toute responsabilité découlant de l'utilisation des produits décrits dans le présent document, sauf accord explicite écrit de NetApp. L'utilisation ou l'achat de ce produit ne concède pas de licence dans le cadre de droits de brevet, de droits de marque commerciale ou de tout autre droit de propriété intellectuelle de NetApp.

Le produit décrit dans ce manuel peut être protégé par un ou plusieurs brevets américains, étrangers ou par une demande en attente.

LÉGENDE DE RESTRICTION DES DROITS : L'utilisation, la duplication ou la divulgation par le gouvernement sont sujettes aux restrictions énoncées dans le sous-paragraphe (b)(3) de la clause Rights in Technical Data-Noncommercial Items du DFARS 252.227-7013 (février 2014) et du FAR 52.227-19 (décembre 2007).

Les données contenues dans les présentes se rapportent à un produit et/ou service commercial (tel que défini par la clause FAR 2.101). Il s'agit de données propriétaires de NetApp, Inc. Toutes les données techniques et tous les logiciels fournis par NetApp en vertu du présent Accord sont à caractère commercial et ont été exclusivement développés à l'aide de fonds privés. Le gouvernement des États-Unis dispose d'une licence limitée irrévocable, non exclusive, non cessible, non transférable et mondiale. Cette licence lui permet d'utiliser uniquement les données relatives au contrat du gouvernement des États-Unis d'après lequel les données lui ont été fournies ou celles qui sont nécessaires à son exécution. Sauf dispositions contraires énoncées dans les présentes, l'utilisation, la divulgation, la reproduction, la modification, l'exécution, l'affichage des données sont interdits sans avoir obtenu le consentement écrit préalable de NetApp, Inc. Les droits de licences du Département de la Défense du gouvernement des États-Unis se limitent aux droits identifiés par la clause 252.227-7015(b) du DFARS (février 2014).

#### **Informations sur les marques commerciales**

NETAPP, le logo NETAPP et les marques citées sur le site<http://www.netapp.com/TM>sont des marques déposées ou des marques commerciales de NetApp, Inc. Les autres noms de marques et de produits sont des marques commerciales de leurs propriétaires respectifs.